## Changing Your Default Web Browser in Windows 10

Here's how to change your default web browser in Windows 10. The default browser is the app Windows will use to open any web links that you click on from desktop shortcuts, Start Menu items, documents, emails, and in other programs.

1. Open the Windows Start Menu by clicking/tapping on the windows logo button in the lower left corner of the screen, and then choose **Settings.**

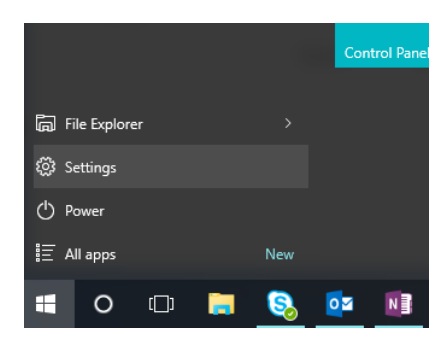

2. In the Settings window, choose **System**.

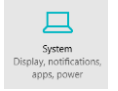

3. Choose **Default Apps** from left menu, and scroll down through the list to find **Web browser.**

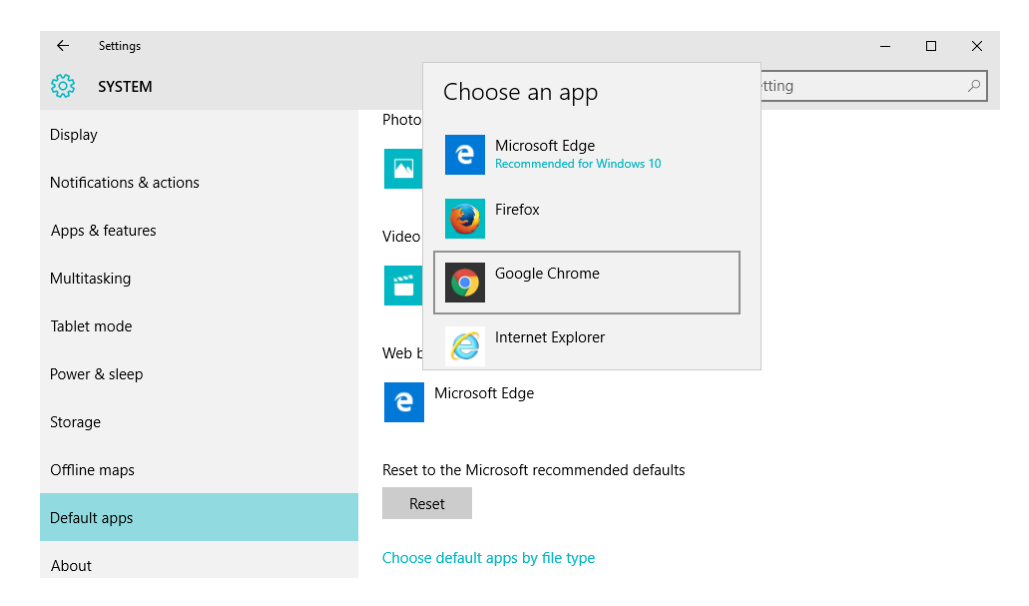

- 4. Click on the current default web browser icon, and a menu will pop up showing all the web browsers that are installed on your computer.
- 5. Choose your preferred browser from the list.

Your default browser has now been changed. You will still be able to use your other installed web browsers by choosing them in your Start Menu or from All apps.